## **Moodle lehrerfortbildung-bw.de Selbstregistrierung**

Nur zur Vorab-Information, da dies ein häufiges Missverständnis ist: Moodle ist ein Serverdienst den man selbst betreiben muss. Es gibt nicht "das Moodle" auf der Welt. Statt dessen gibt es weltweit über 100.000<sup>1</sup> registrierte Moodle-Server. Da die Registrierung optional ist, ist die echte Zahl an Moodle-Servern wesentlich höher.

Diese Moodle-Server sind voneinander unabhängig! Dies hat insbesondere Auswirkungen bei Benutzer:innen-Konten. Wenn Sie ein Benutzer:innen-Konto auf einem Moodle-Server "A" haben, können Sie sich mit diesem nicht auf dem Moodle-Server "B" anmelden! Sie benötigen pro Moodle-Server ein gesondertes Benutzer:innen-Konto.

Ein solches Konto bekommen Sie im Bildungsbereich Baden-Württembergs im Normalfall von der System-Administration Ihrer Einrichtung. Beim Moodle-Server der Lehrerfortbildung / ZSL müssen Sie dagegen selbst vorab ein Benutzer:innen-Konto anlegen – die sogenannte Selbstregistrierung.

## **Selbstregistrierung am Moodle von lehrerfortbildung-bw.de**

Rufen Sie einem Browser Ihrer Wahl (Firefox, Safari, …) die Internet-Adresse https://moodle.lehrerfortbildung-bw.de/ auf. In der anschließend angezeigten Seite klicken Sie im unteren Bereich auf die Schaltfläche "Neues Konto anlegen?".

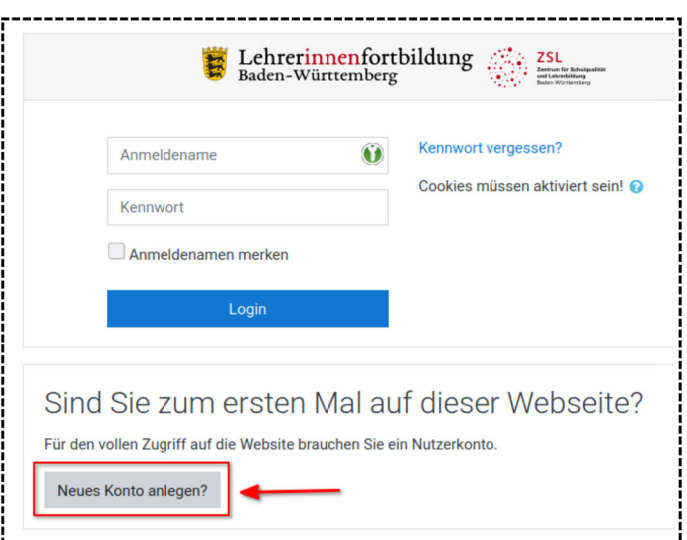

Die in der Folge angezeigte Seite enthält ein Registrierungs-Formular (siehe nächste Seite), das Sie entsprechend mit Ihren Daten ausfüllen müssen.

Bitte beachten Sie insbesondere auf folgende Punkte:

- Merken Sie sich Ihren "Anmeldenamen". Die Anmeldung an Moodle erfolgt später nicht mit der Mail-Adresse, sondern mit diesem, von Ihnen gewählten Anmeldenamen. Schreiben Sie sich diesen auf, bzw. speichern Sie ihn in einer Passwort-Verwaltungs-Software<sup>2</sup>.
- Wählen Sie ein Kennwort, das den aufgeführten Regeln genügt!

1 Siehe https://stats.moodle.org/

CC-Lizenz BY-SA von Andreas Grupp – grupp@lehrerfortbildung-bw.de (cc) BY-SA Version: 20211203 Seite 1 von 3

<sup>2</sup> Siehe z.B. https://keepassxc.org/

• Achten Sie auf Tippfehlern in Ihrer Mail-Adresse. Da die Existenz Ihrer Mailadresse über eine Kontrollmail geprüft wird, ist Ihre Anmeldung nur mit einer korrekten Mailadresse möglich. Beachten Sie außerdem, dass aus rechtlichen Gründen keine Mailadressen von freien Mail-Anbietern verwendet werden kann deren Firmenzentrale außerhalb der EU liegt (z.B. Gmail, Hotmail, Yahoo, iCloud, …)

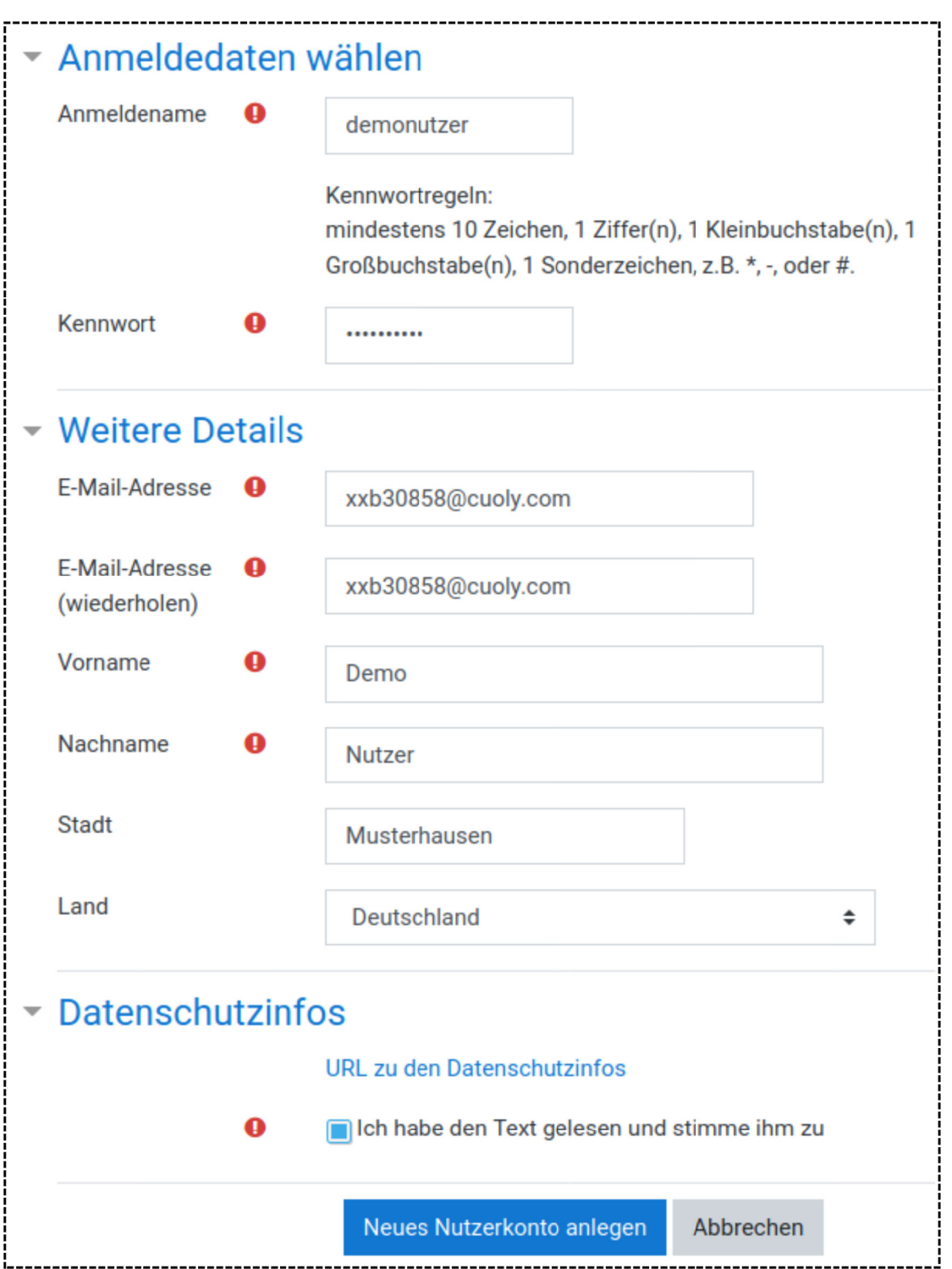

Nach einer abschließenden Kontrolle Ihrer Angaben, senden Sie die Formulardaten über die Schaltfäche "Neues Nutzerkonto anlegen" ab.

CC-Lizenz BY-SA von Andreas Grupp – grupp@lehrerfortbildung-bw.de (cc) BY-SA Version: 20211203 Seite 2 von 3 Der Moodle-Server kontrolliert nun ob Sie in der Lage sind eine Mail über die von Ihnen angegebene Mail-Adresse zu empfangen. Rufen Sie also möglichst direkt im Anschluss Ihre Mails ab. Lassen Sie sich dafür auf keinen Fall mehr als 2 Tage Zeit, den Ihre vorläufige Registrierung verfällt sonst!

Die Mail des Moodle-Servers sieht mit den Daten des obigen Beispiel so aus:

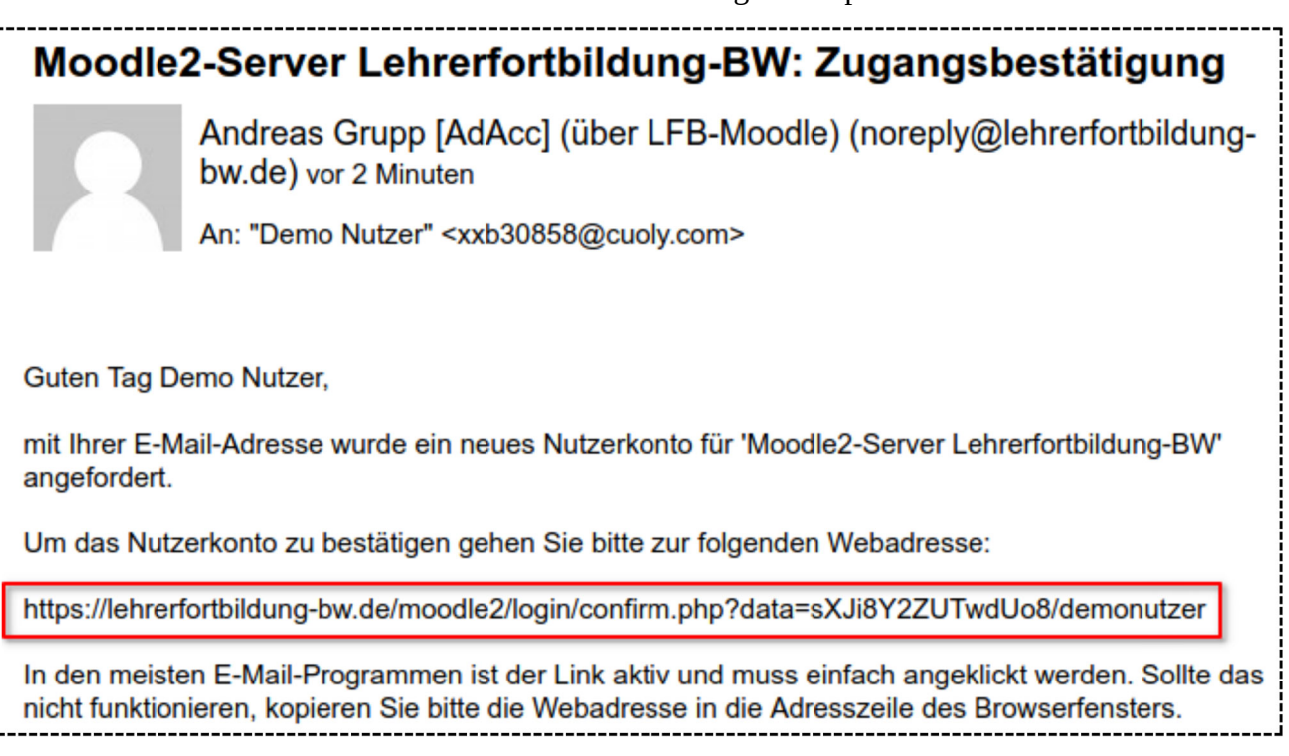

Die in der Mail-Adresse enthaltene Webadresse (oder URL = Uniform Ressource Locator) klicken Sie an, sofern Ihr Mailprogramm das als anklickbare Adresse anbietet.

Da aber nicht jedes Mailprogramm die Adresse anklickbar anbietet, kopieren Sie in diesem Fall die Webadresse vollständig, incl. dem "https://" am Anfang, bis zum letzten Zeichen des Anmeldenamens (hier "demonutzer") in die Zwischenablage Ihres Betriebssystems. Anschließend fügen Sie dies in die Adressleiste Ihres Browser ein – anschließend Eingabetaste nicht vergessen.

Sie sehen dann die Begrüßung als Benutzer:in des Moodle-Servers.

Mit einem abschließenden Klick auf "Weiter" ist die Selbstregistrierung abgeschlossen. Sie sind gleichzeitig am Moodle-Server der Lehrerfortbildung Baden-Württembergs angemeldet.

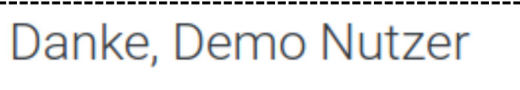

Die Registrierung wurde bestätigt.

Weiter

Für nachfolgende Anmeldevorgänge auf dem gleichen, oder auf einem anderen Gerät, verwenden Sie zwingend …

- 1. den von Ihnen gewählten Anmeldenamen nicht die E-Mailadresse!
- 2. das von Ihnen gewählte Passwort / Kennwort!